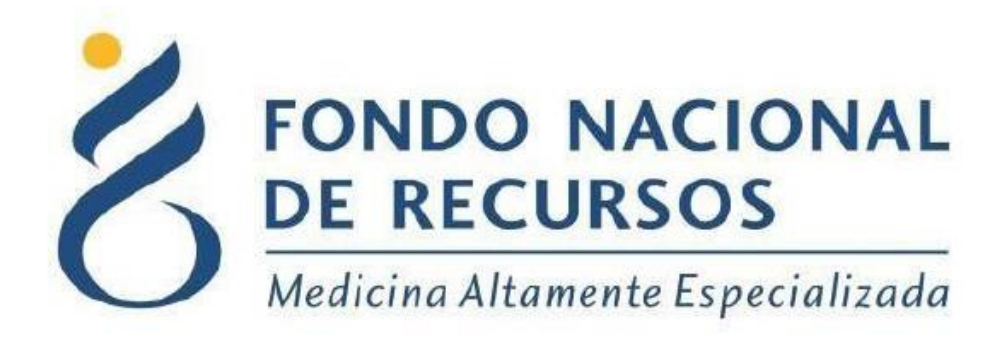

# **Nueva Modalidad 2.0**

# *Confirmación de Stock para farmacias*

# Unidad Informática

# Julio 2022

**Copyright 2012 © Fondo Nacional de Recursos** - Se permite la distribución y la copia literal de este artículo en su totalidad por cualquier medio, sin paga de derechos, siempre y cuando se conserve la nota de copyright y esta nota de permiso.

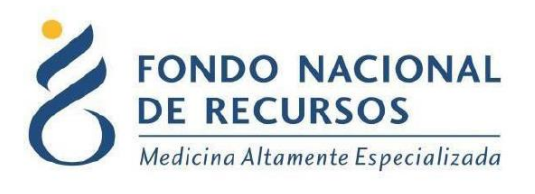

# <span id="page-1-0"></span>Índice de contenido

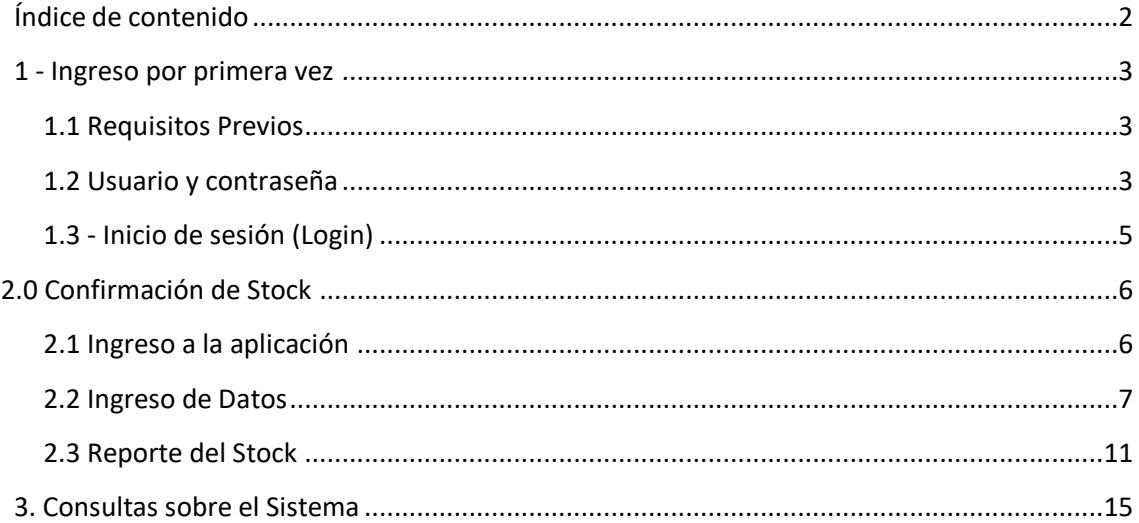

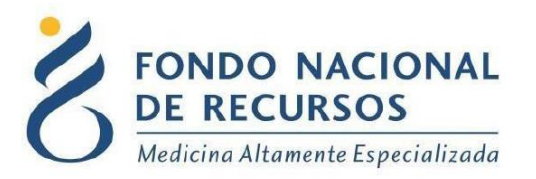

### <span id="page-2-0"></span>**1 - Ingreso por primera vez**

#### <span id="page-2-1"></span>**1.1 Requisitos Previos**

Para poder trabajar en el nuevo Sistema de Gestión del FNR deberá tener instalado alguno de los siguientes navegadores: Mozilla Firefox, Chrome, Opera o Safari.

Verifique si tiene instalado alguno de los navegadores mencionados, en caso contrario solicíteselo al departamento de informática de su institución. Puede descargarlos gratuitamente.

### <span id="page-2-2"></span>**1.2 Usuario y contraseña**

Si usted aún no cuenta con usuario para acceder al sistema del FNR, deberá solicitar al Administrador de su Institución la creación del mismo, con los siguientes permisos para poder ingresar a la aplicación:

Rol:

PPROV operador recepcion

MEDICAMENTOS\_dispensador

Dependencia:

#### Farmacia

Si ya posee un usuario, pero no cuenta con los permisos necesarios, deberá solicitarle al Administrador que le agregue los permisos antes mencionados.

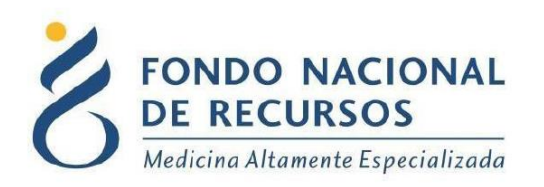

Una vez que su usuario quede creado, recibirá un mail automático desde un destinatario: "no\_responder@fnr.gub.uy", en cuyo asunto dice: "Creación Usuario FNR". En el mismo, se comunicó la denominación que le han dado al usuario y la contraseña que le asignó el sistema.

Para ingresar al Portal debe ir a la web del FNR: www.fnr.gub.uy. Allí debe hacer clic el botón: Acceso al Portal.

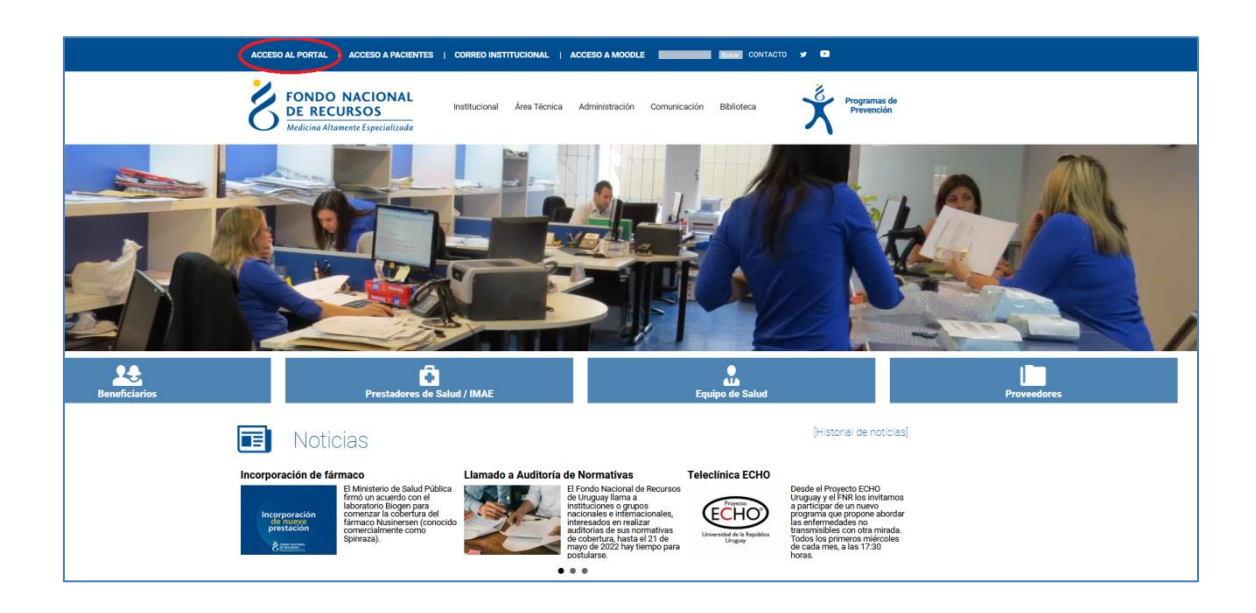

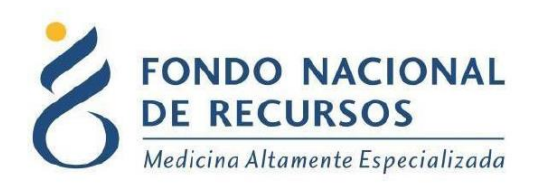

### <span id="page-4-0"></span>**1.3 - Inicio de sesión (Login)**

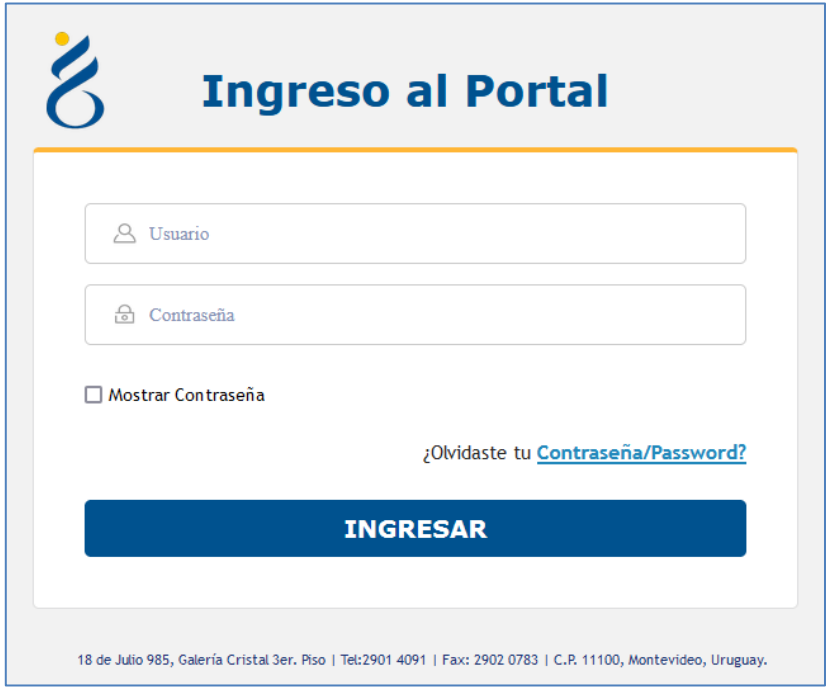

En esta pantalla Ud. debe ingresar su nombre de usuario y su contraseña (los que se le enviaron por e-mail).

La primera vez que ingrese, le solicitará cambio de contraseña, esto se debe a un tema de seguridad. Luego de realizar el cambio, está en condiciones de comenzar a trabajar en el sistema.

En caso de olvido de contraseña, deberá solicitar una nueva desde **"¿Olvidaste tu Contraseña/Password?"**, en esta misma pantalla. Se le pedirá ingresar nombre de usuario y dirección de correo asociada. Haga clic en "Enviar".

Le llegará una mail con un botón: "Resetear Contraseña". Haga clic en él. Esto lo conducirá a una nueva página, donde deberá ingresar una nueva contraseña y confirmarla.

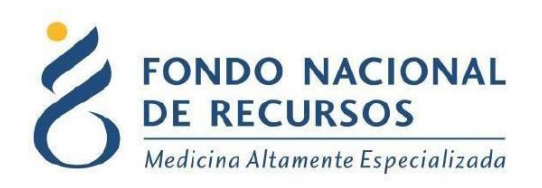

#### <span id="page-5-0"></span>**2.0 Confirmación de Stock**

#### <span id="page-5-1"></span>**2.1 Ingreso a la aplicación**

Una vez que ingrese al Portal, deberá hacer clic en la opción Medicamentos, Confirmación Stock Físico como se muestra en la siguiente imagen:

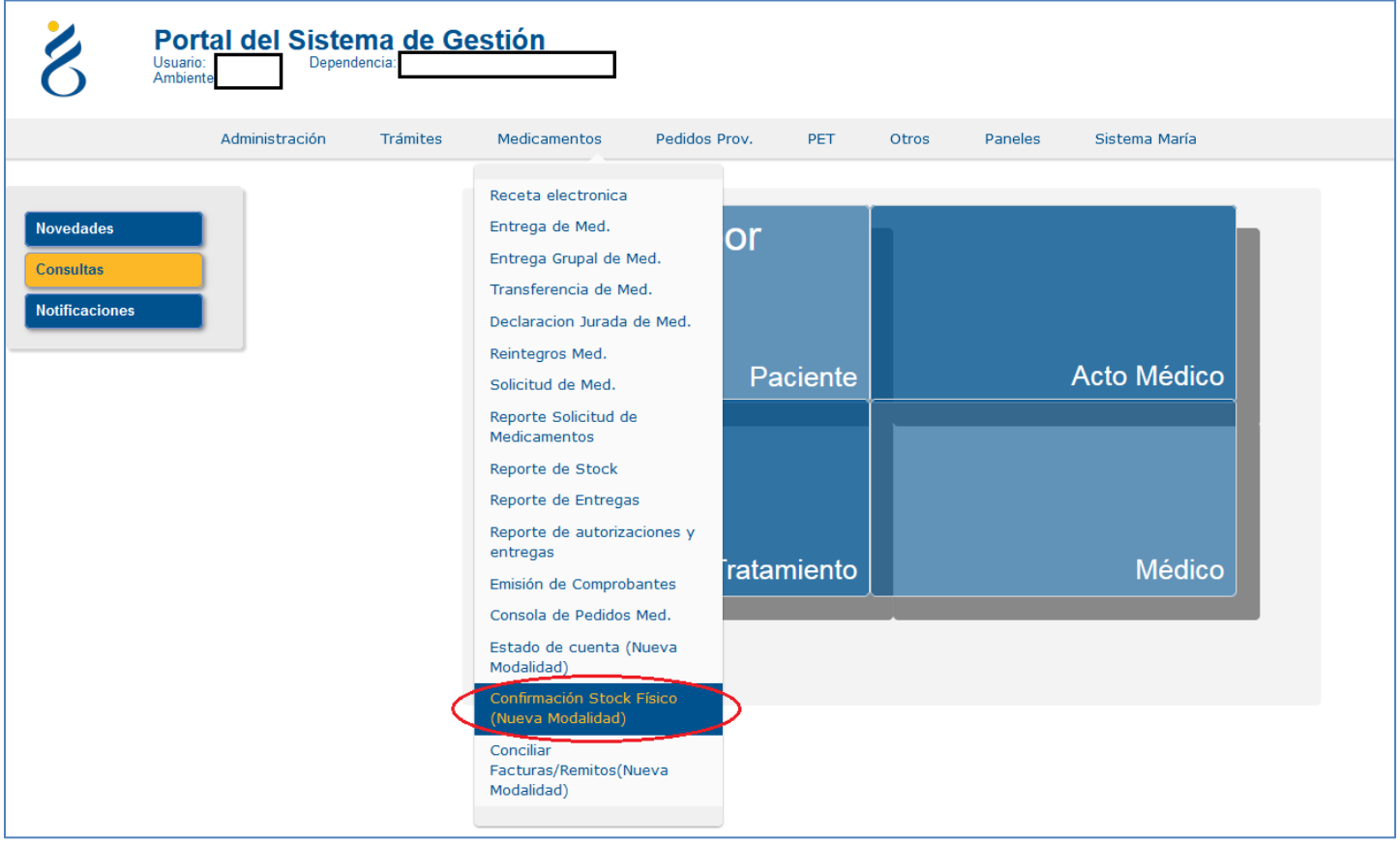

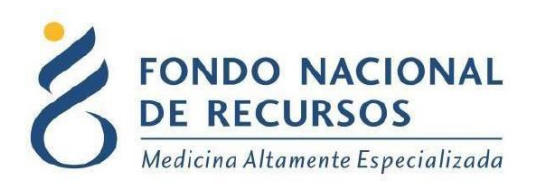

Aparecerá la pantalla principal de la aplicación:

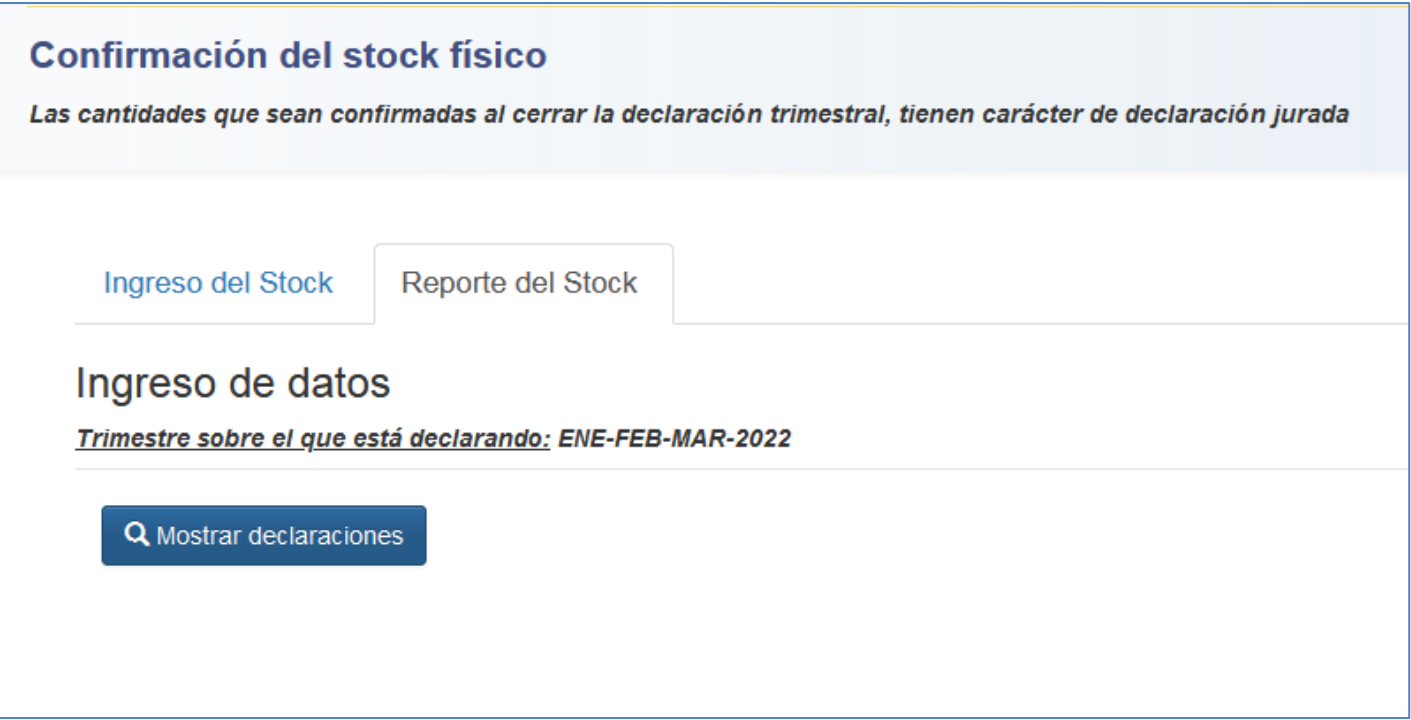

### <span id="page-6-0"></span>**2.2 Ingreso de Datos**

Al hacer clic en "mostrar artículos" se le despliega el listado de los artículos que figuran en stock para la farmacia, pudiendo seleccionar para mostrarlos de a 5, 10, 20, 50 o todos juntos.

Además, existe la opción para descargarlo por Excel y/o CSV.

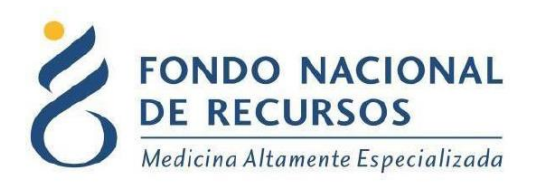

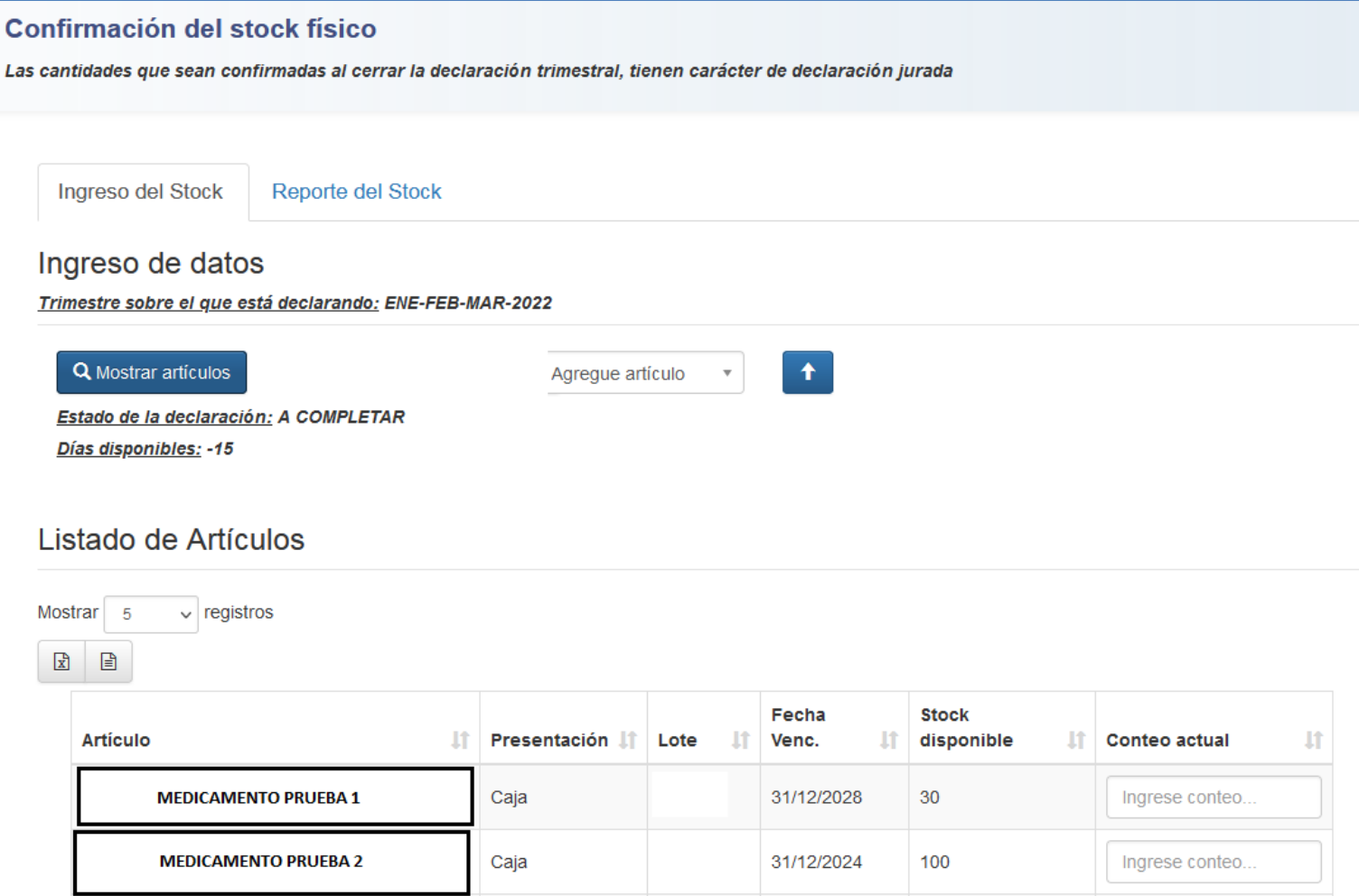

Al ingresar en la aplicación se carga una lista con los siguientes campos: Descripción del artículo, Presentación, Lote, Fecha Venc., Stock Disponible y un campo para ingresar la cantidad contada de dicho artículo.

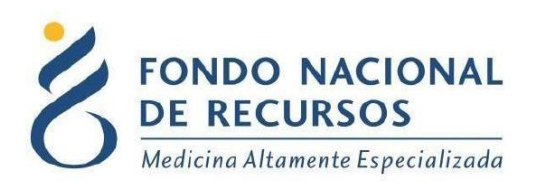

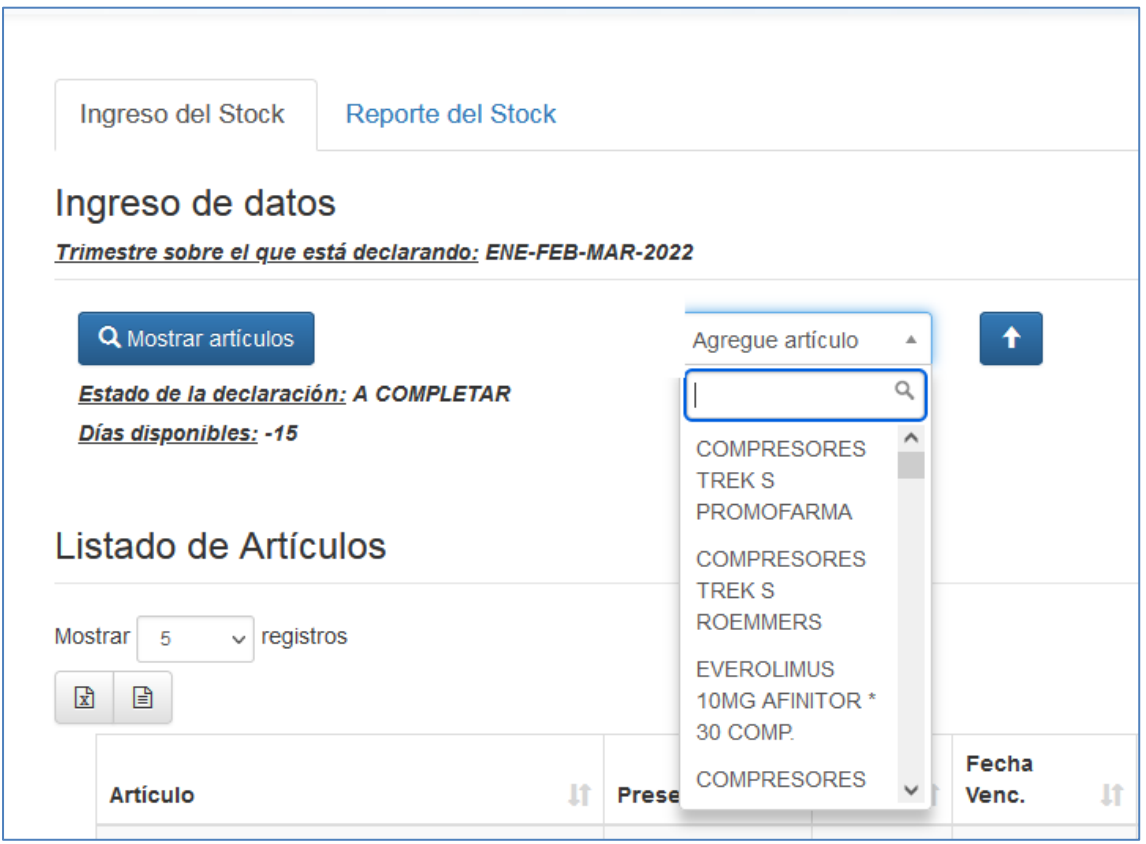

En el combobox "agregar artículo", se podrá agregar manualmente un artículo que no se encuentre en la lista pero del cual existe stock físico en la farmacia. Seleccione el que se desee y tenga en stock. Así también podrá ingresar la cantidad contada para ese artículo.

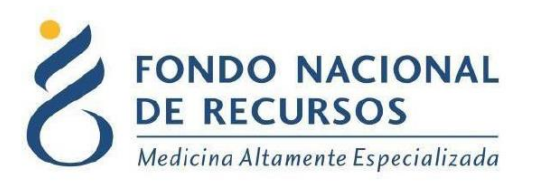

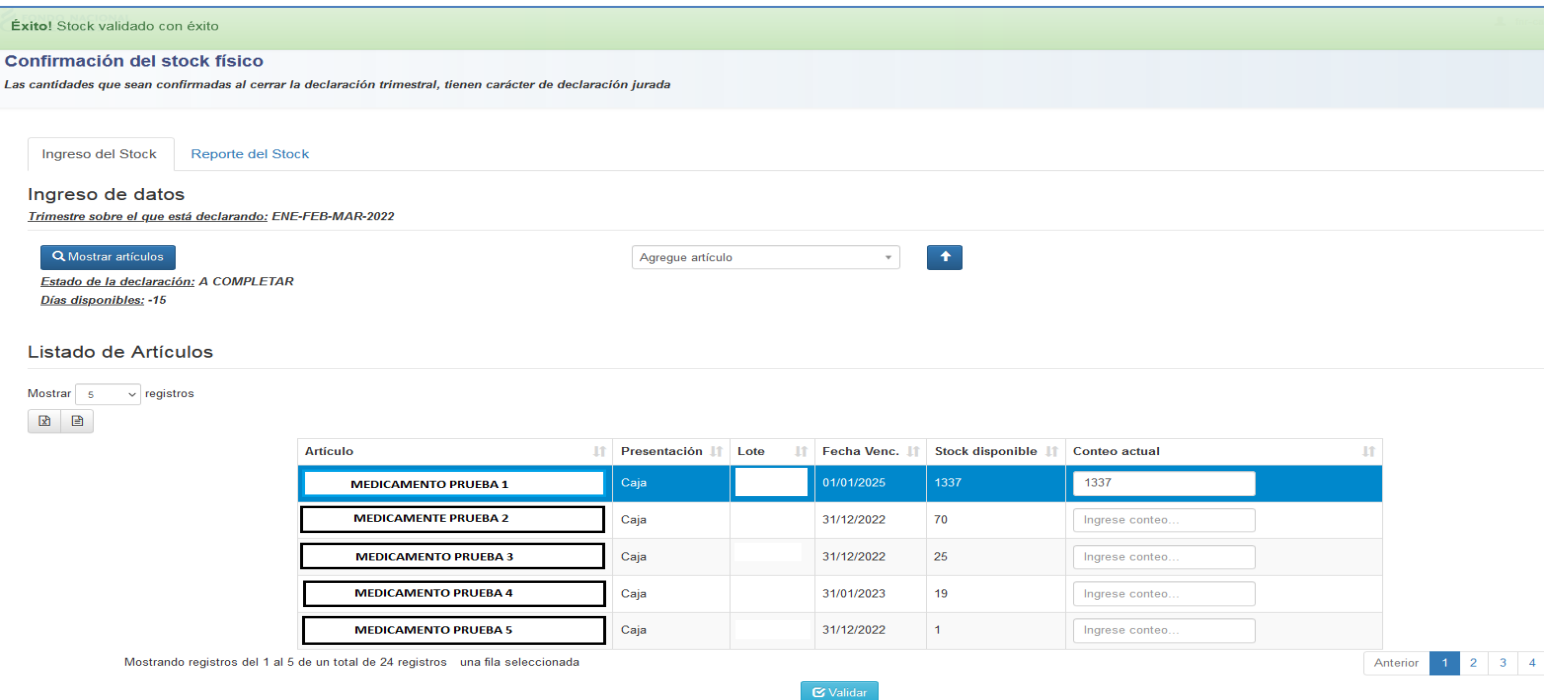

Si la cantidad contada difiere de la cantidad que figura en el sistema, la línea se marcará con rojo, si coincide se marcará en verde. Cada vez que se modifique la cantidad contada se refresca esa indicación de color.

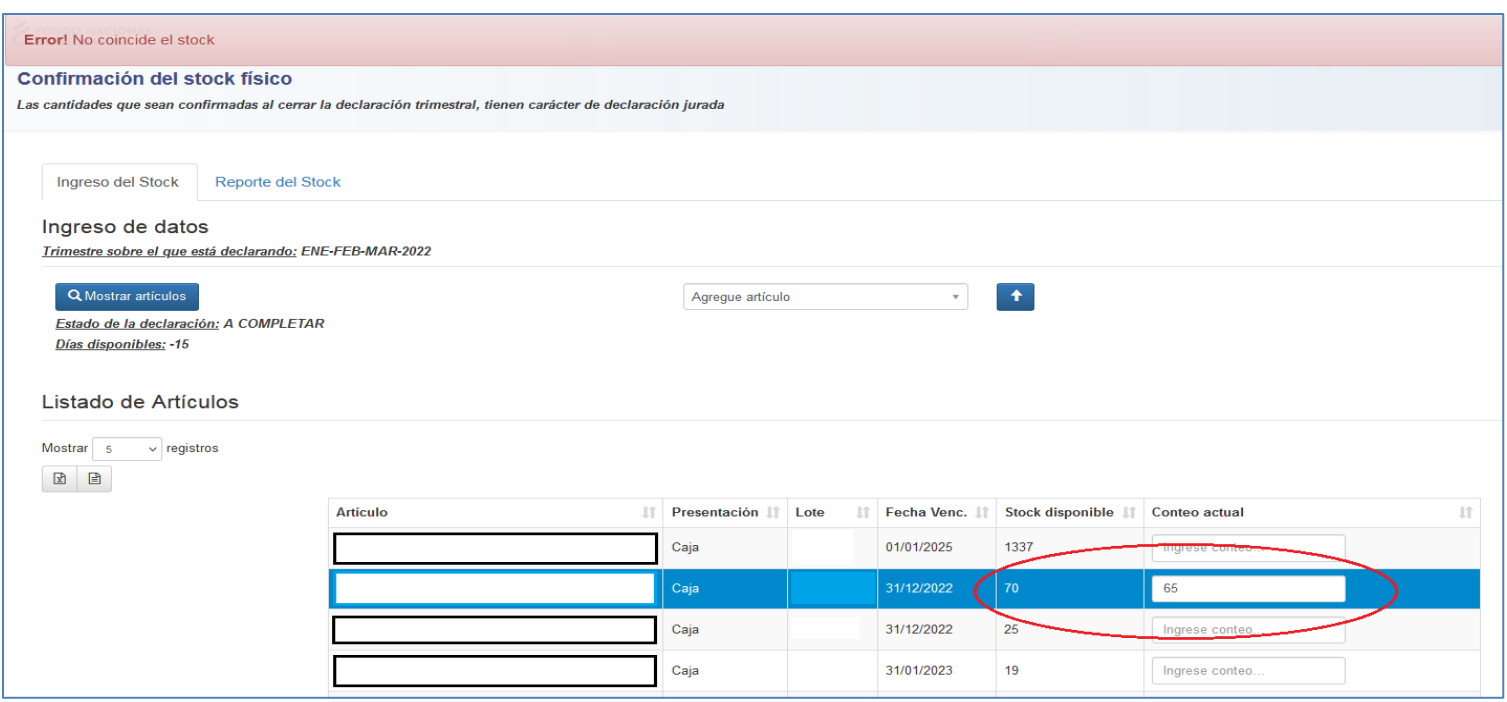

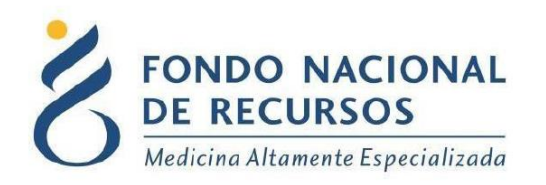

Luego de confirmar el stock disponible con el conteo actual, validando los datos, seleccionando la siguiente pestaña podrá acceder al "reporte de stock", que aparecerían datos teniendo por lo menos una declaración trimestral ingresada.

#### <span id="page-10-0"></span>**2.3 Reporte del Stock**

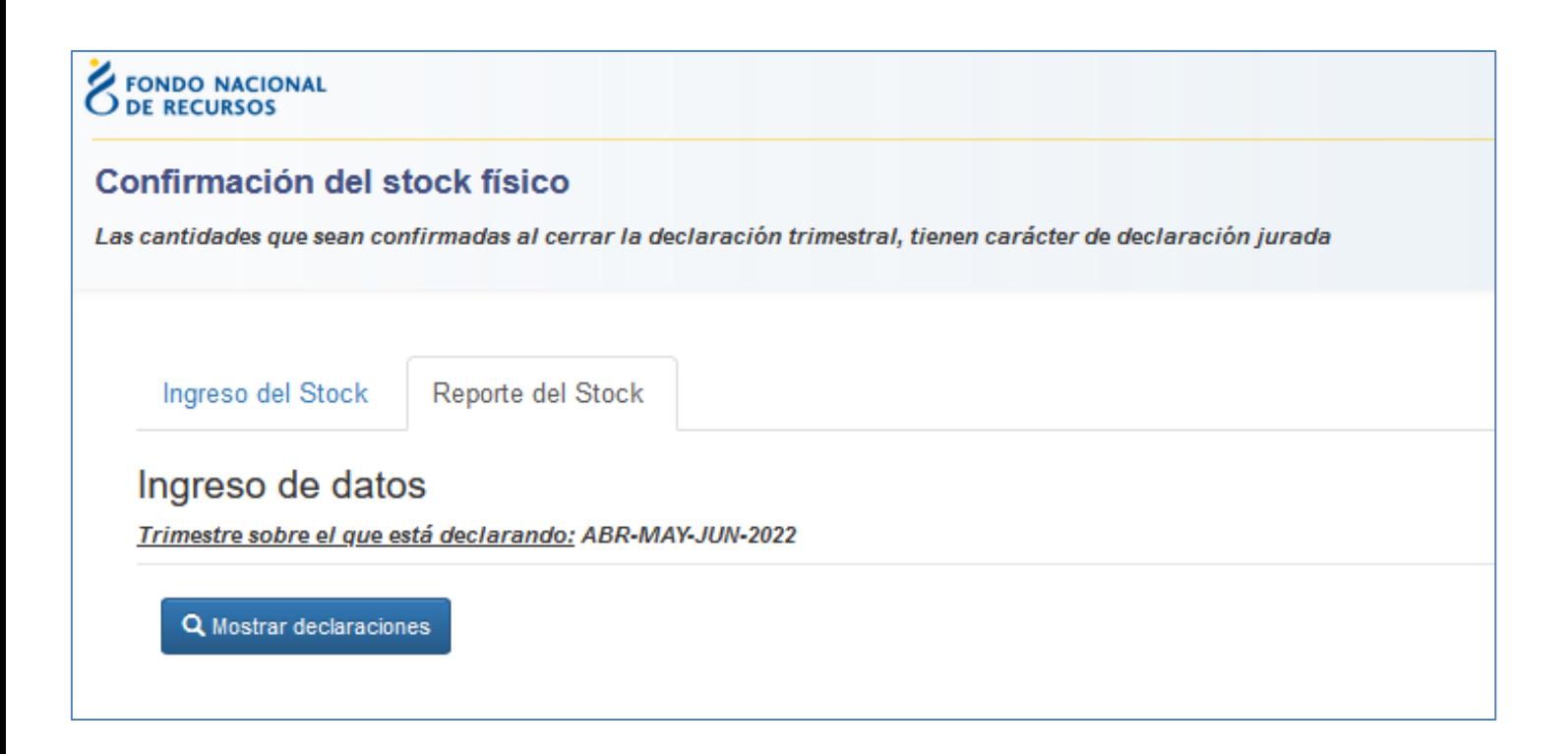

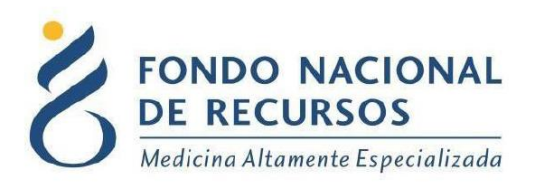

Al presionar en 'Mostrar declaraciones', se muestra el listado y estado de las declaraciones anteriores.

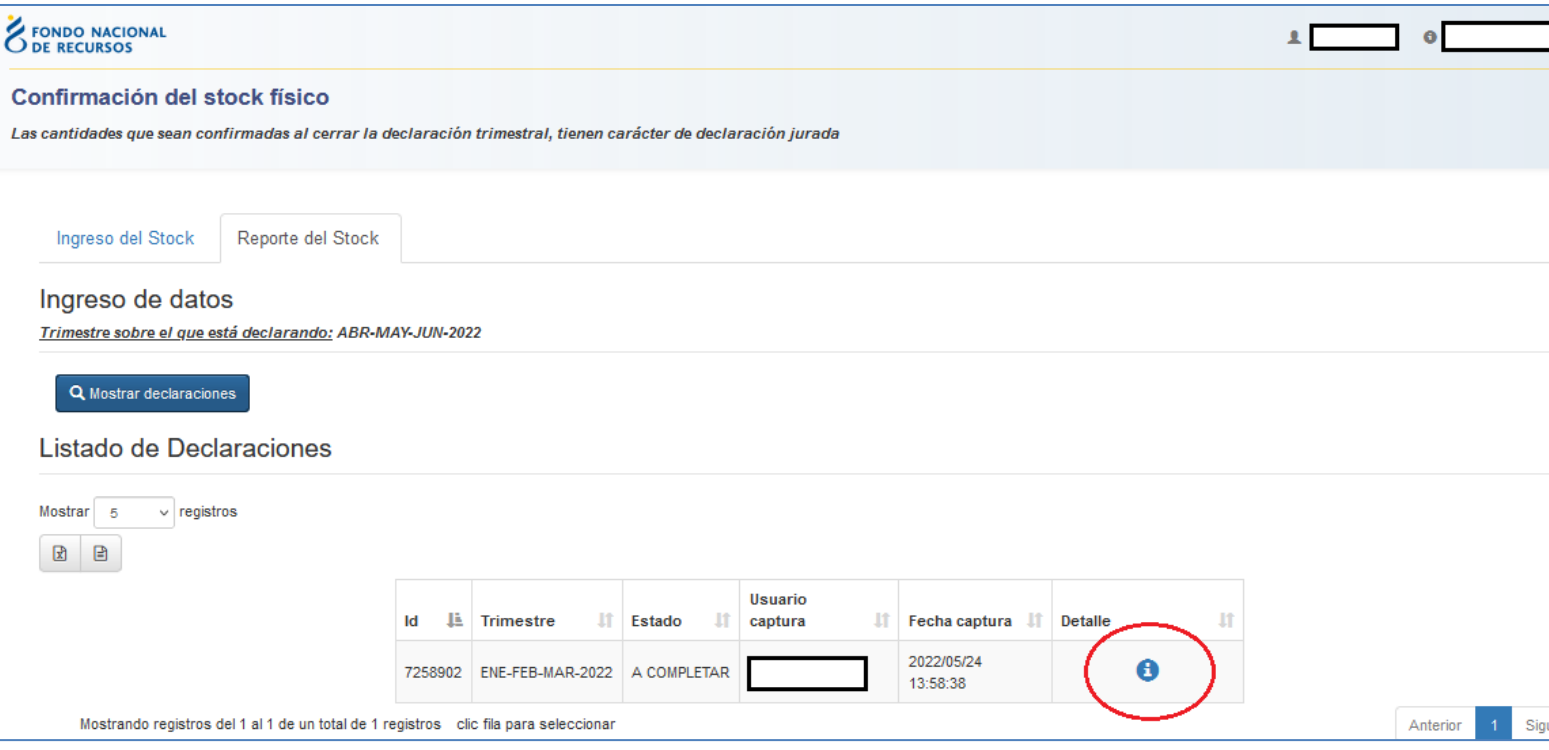

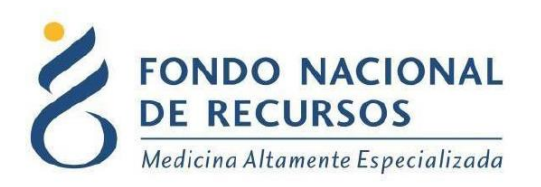

En el campo último "detalle", podrá acceder al detalle de la declaración, donde se encuentra la tabla de artículos.

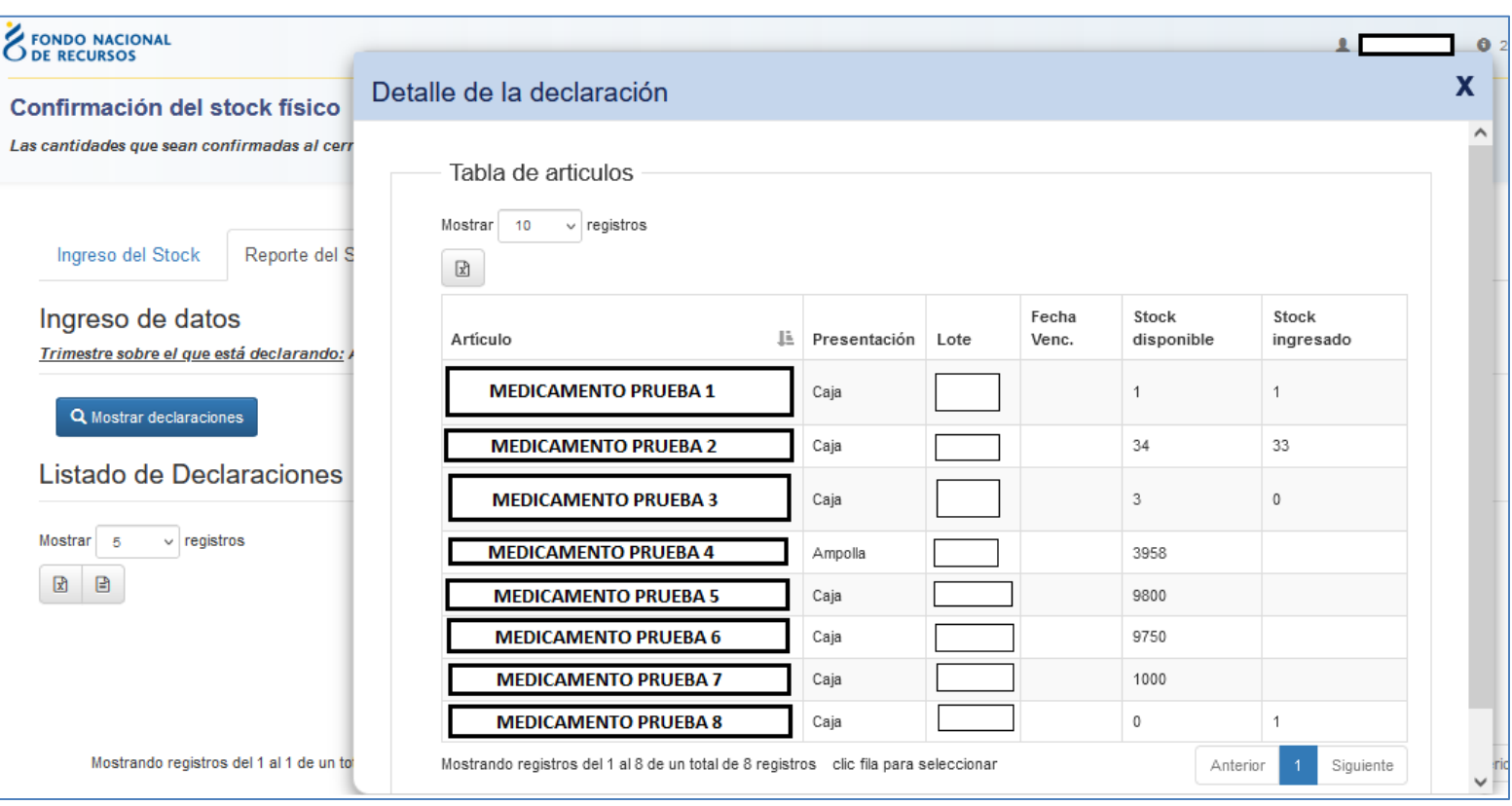

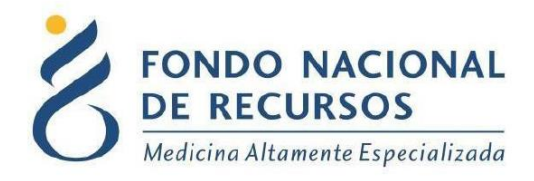

#### A tener en cuenta:

- *Los días para validar la declaración:*
- Del 1 al 7 del mes en el que corresponde ingresar la declaración puede realizar la primera carga.
- Hasta el día 15 del mes, hay tiempo para resolver inconsistencias, luego de pasados estos días, no se podrán realizar más modificaciones.
- El stock físico contado deberá ser ingresado de forma trimestral. Los trimestres son: enero, febrero y marzo; abril, mayo y junio; julio, agosto y septiembre; octubre, noviembre y diciembre.
- En cualquier momento se puede guardar la declaración. Al volver a ingresar la aplicación, si está en el período donde se permite ingresar la declaración se carga la última si quedó alguna ingresada y guardada previamente, se indica el estado de la declaración si está a "completar" y no confirmada o "confirmada".

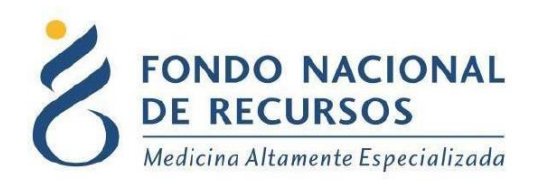

## <span id="page-14-0"></span>**3. Consultas sobre el Sistema**

En caso de que se presente algún error o consulta durante la utilización del sistema, solicitamos que se comunique con nosotros. Para esto, haga clic en el botón Consultas que se encuentra en la parte superior derecha de la pantalla.

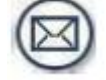

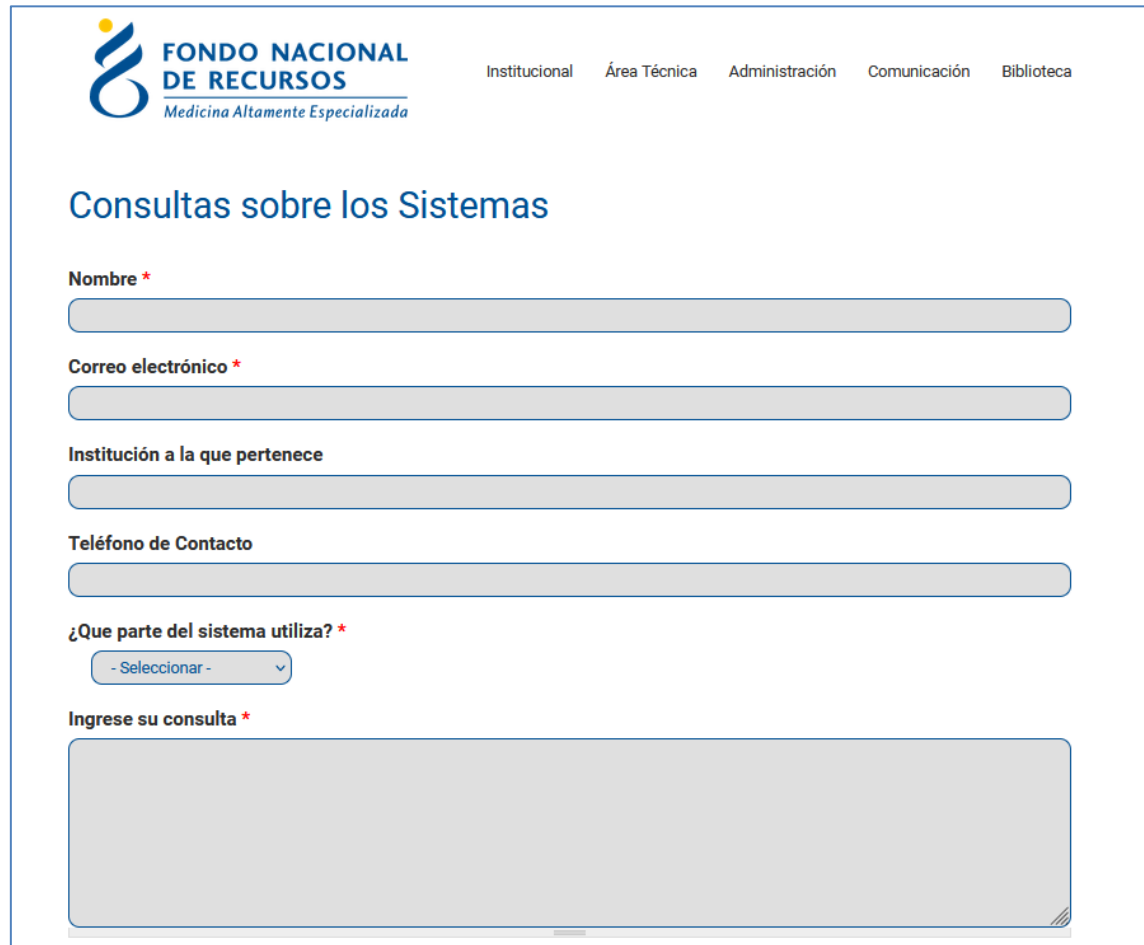